## abcdefghijklABCD

**המחלקה להוראת המדעים מכון ויצמן למדע רחובות 76100** 

## **מבוא לשימוש ב- BlueJ**

## **נורית רייך**

ם 2001. מכון ויצמן למדע ומשרד החינוך. מותר לשכפל לצורכי לימוד והוראה בלבד.  $2001$   $\, \mathbb{C}$ 

נשתמש במונחים הבאים:

הקלקה - לחיצה על הלחצן השמאלי של העכבר.

הקלקה ימנית - לחיצה על הלחצן הימני של העכבר.

הקלקה כפולה - שתי לחיצות רצופות על הלחצן השמאלי של העכבר.

העתק את הקבצים במדור 1e בתת-מדור של המדור בו מותקן BlueJ, בדרך כלל .c:\bluej

המדורים האחרים המוזכרים בהמשך אינם כלולים בגרסה זו.

.1 פתח את תוכנת bluej על ידי הקלקה כפולה על הצלמית (icon (משולחן העבודה. יפתח חלון סביבת העבודה bluej.

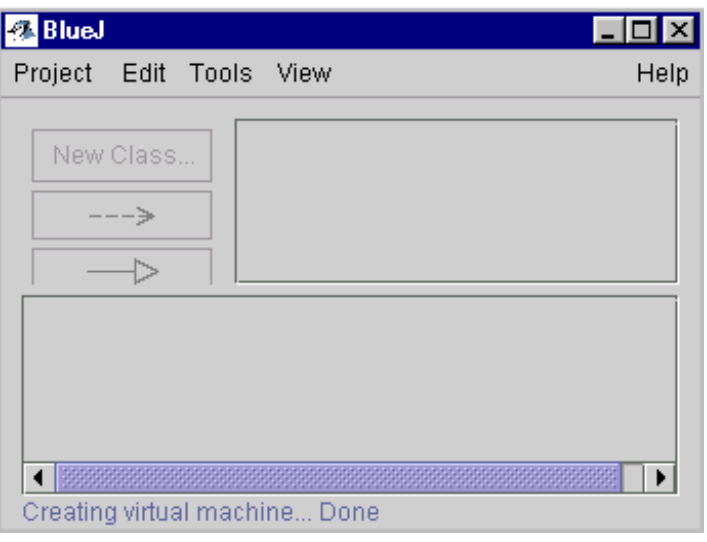

.2 הקלק על *open – project*.

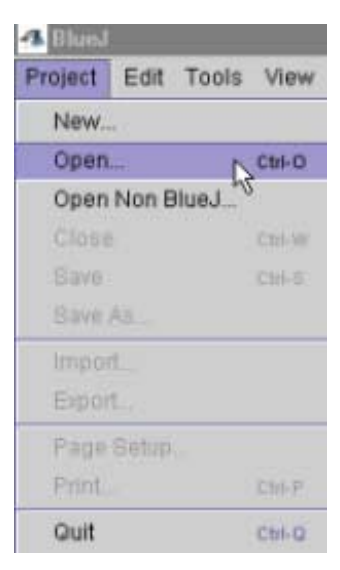

.3 הספרייה המופיעה בחלונית כברירת מחדל היא הספרייה bluej:/c.

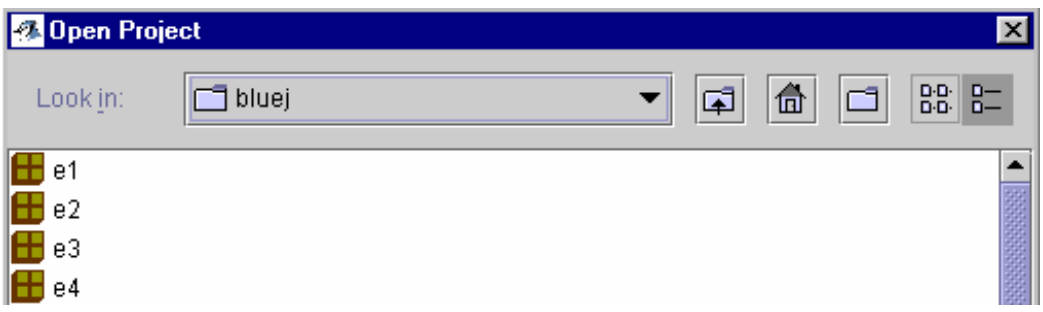

.4 בחר בפרויקט 1e.

 המלבנים הצהובים שמופיעים בחלון המרכזי מייצגים את הסוגים: י ו "E $1$ ". הצלמית בצורת מסמך משמשת לתיעוד הפרויקט.

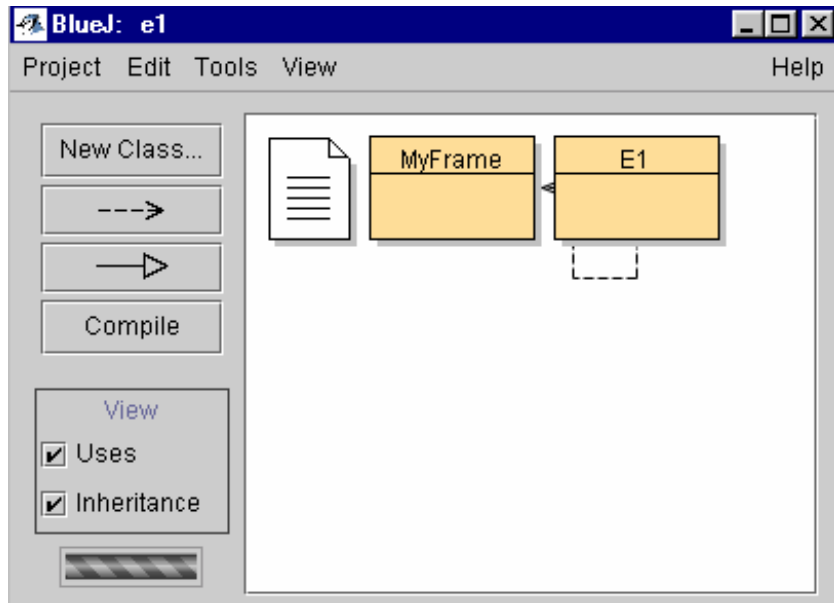

.5 הקלק הקלקה ימנית על MyFrame. חלון התפריט שנפתח כולל את הפעולות שניתן לבצע על הסוג îMyFrameì.

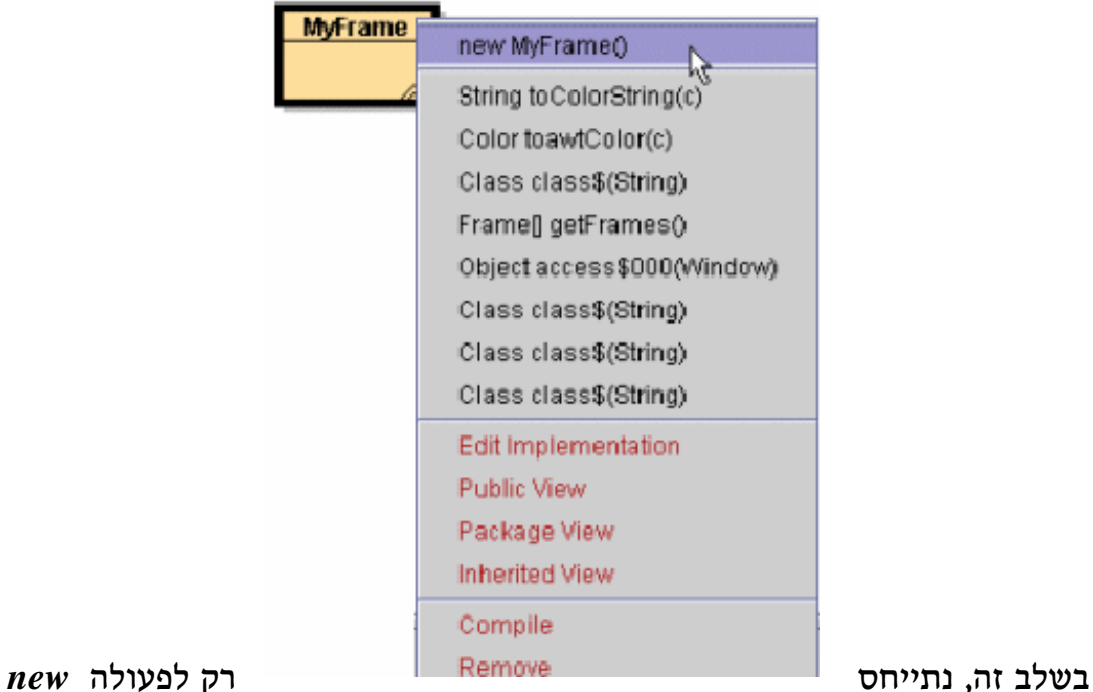

*( )MyFrame* , שבחלקו העליון של התפריט, המייצרת עצם חדש מסוג .MyFrame

- .6 לשם יצירת עצם מסוג Myframe בחר (על ידי הקלקה) את הפעולה
	- .new Myframe( )

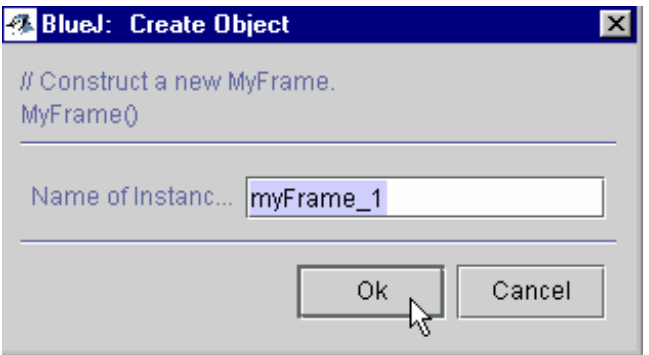

נפתח חלון יצירת עצם חדש.

הסבר החלון שנפתח:

- חלק עליון

- השורה הראשונה מכילה הערה המסומנת על ידי זוג קווים אלכסוניים. ההערה מסבירה את הפעולה המתבצעת: יצירת עצם מסוג MyFrame .
	- השורה השניה היא שם הפעולה.
		- חלק מרכזי
	- מופיעה תיבת טקסט שבה יש לתת שם לעצם החדש שנוצר. המערכת מציעה את השם 1\_myFrame שניתן להסתפק בו לעת עתה.

 $\rm{OK}$  הקלק על

7. הגליל המסתובב **מורה בתברה** מורה על כך שהמערכת פועלת ליצירת העצם המבוקש.

בסיום התהליך יופיע מלבן אדום בתחתית המסך, שמיצג את העצם ששמו

.MyFrame מסוג myFrame\_1 myFrame\_1:

**MyFrame** 

.8 העצם *1\_myFrame* הוא חלון. על מנת לראותו יש להקליק על החלון הממוזער בתחתית המסך ובו ציור של trajava **4** B... Š כוס קפה .

חלון *1\_myFrame* יעבור להיות החלון הפעיל.

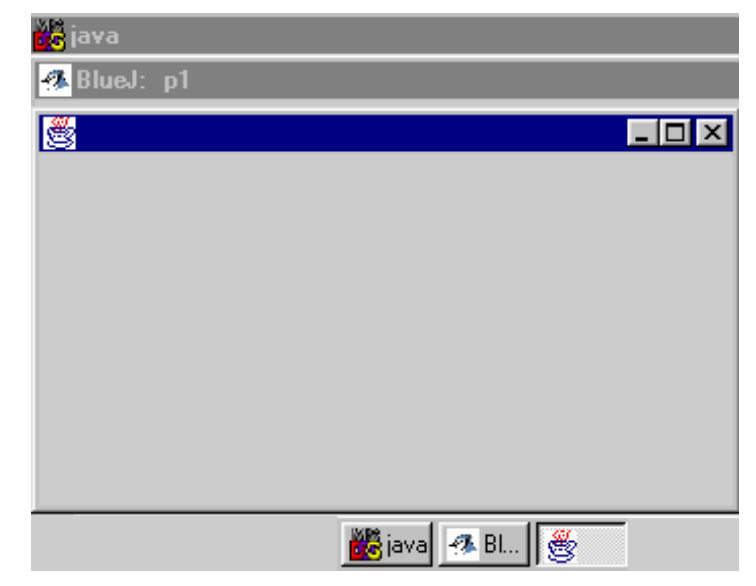

הערה: באופן כללי, מעבר בין חלונות מתבצע על ידי הקלקה על החלון הממוזער שבתחתית המסך. החלון המוקלק הופך להיות החלון הפעיל. חזור לסביבת bluej.

.9 הקלק הקלקה ימנית על העצם 1\_MyFrame.

נפתח חלון תפריט המחולק לשלושה חלקים. בשלב זה נתרכז רק בפעולה הראשונה שמופעלת על העצם, הנמצאת בחלקו המרכזי של התפריט: *void setText(s)*

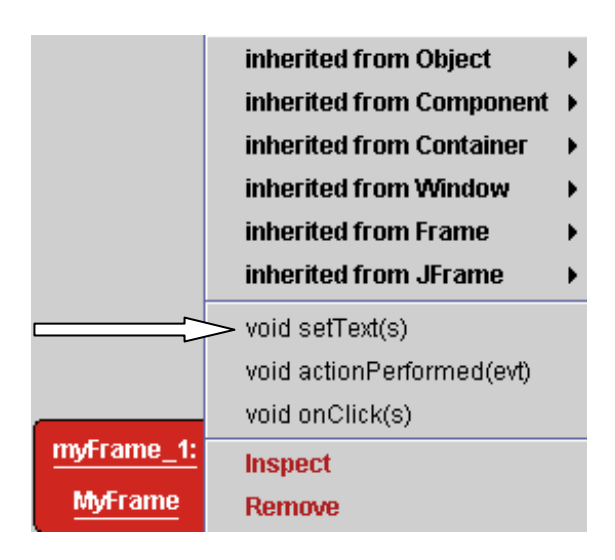

נשים לב כי לעצם 1\_myFrame אין שם. הפעולה *(s(setText void* מעניקה לו שם.

.10 הקלק על הפעולה (s(setText void. נפתח חלון קריאה לשיטה שתפקידה לאפשר מתן שם לעצם 1\_myFrame.

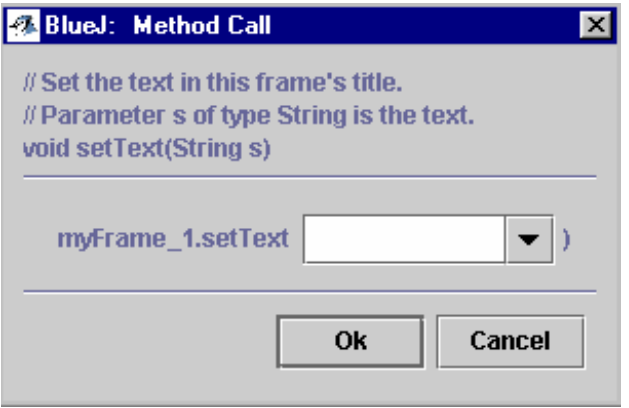

- .11 הקלד את השם "דוגמא 1".
- יש להקפיד לרשום את השם בין שתי מרכאות.
- שים לב לכך שניתן לרשום את השם בעברית.

העצם (החלון) 1\_myFrame קיבל את השם דוגמא 1. שם זה מופיע בחלון

הממוזער שבתחתית המסך

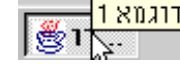

הפוך את החלון לחלון פעיל ושים לב לשם דוגמא 1 שבמסגרת החלון.

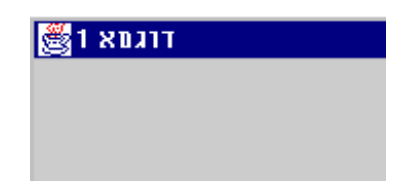

- 12. סגור את פרויקט 1<sup>e</sup>1 על הקלקה על close project.
- .13 סגור את חלון העצם על ידי הקלקה על x בצידו הימני של החלון.

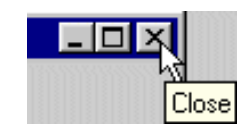